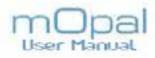

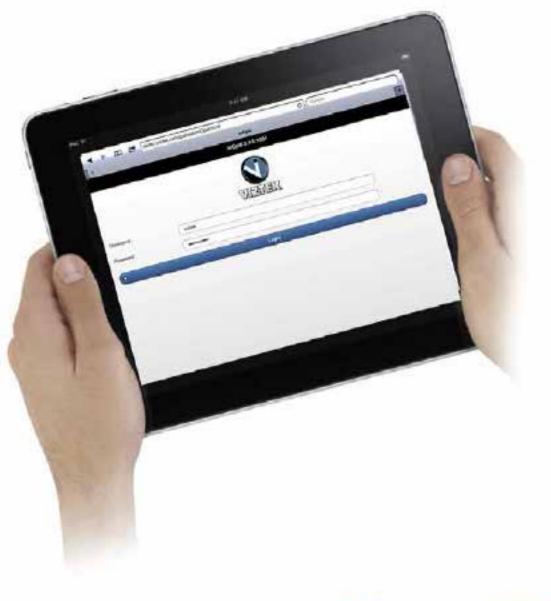

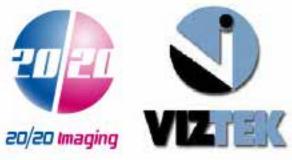

# Table of Contents

| 1 | Introduction                              |    |  |  |  |  |  |
|---|-------------------------------------------|----|--|--|--|--|--|
|   | What is mOpal?                            | 3  |  |  |  |  |  |
| 2 | Basic Information                         |    |  |  |  |  |  |
|   | Supported Browsers                        | 3  |  |  |  |  |  |
|   | Terminology Used                          | 3  |  |  |  |  |  |
|   | Accessing mOpal                           | 4  |  |  |  |  |  |
|   | Creating a mOpal Icon on Your Home Screen | 4  |  |  |  |  |  |
| 3 | The StudyList/Homepage                    |    |  |  |  |  |  |
|   | Overview                                  | 7  |  |  |  |  |  |
|   | Features & Functionality of the StudyList | 7  |  |  |  |  |  |
| 4 | The Viewer                                |    |  |  |  |  |  |
|   | Overview                                  | 10 |  |  |  |  |  |
|   | Features & Functionality of the Viewer    | 10 |  |  |  |  |  |

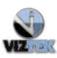

## 1 Introduction

mOpal is a web application specific for the iPad that allows users of these portable devices to view study images as JPEGs and have the ability to use of some of the full viewer features such as Window Level, Zoom, Pan and Span.

## 2 Basic Information

2.1 Supported Browsers

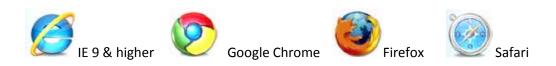

2.2 Terminology Used

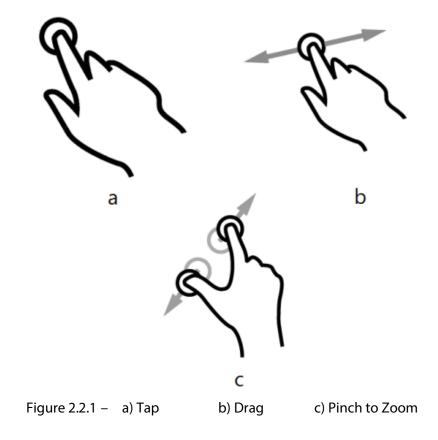

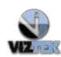

### 2.3 Accessing mOpal

The URL for accessing mOpal will be in the following format:

{Your Server IP Address}/opalweb/mopal.html

Type the above URL into Safari, or any other listed preferred browser. The login screen for accessing mOpal will display (See Figure 2.3.1 below). Type your assigned user name and password into the login screen then tap Login to enter.

mOpal access uses Server's web logins.

| Pad 🔶          | 1:04 PM 🕞 81% 🗩                             |
|----------------|---------------------------------------------|
| <b>∢ ▶ ⋒ ⊵</b> | demo.viztek.net/opalweb/mOpal.html C Google |
| ×              | mOpal +                                     |
|                | mOpal 2.4.0.1001                            |
|                |                                             |
|                | VIZTEK                                      |
| Username       |                                             |
| Password       |                                             |
|                |                                             |
| •              | Login                                       |
|                |                                             |
|                |                                             |
|                |                                             |
|                |                                             |
|                |                                             |
|                |                                             |
|                |                                             |

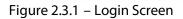

### 2.4 Creating an Icon on your HomeScreen

To the left of the URL address click on the icon. A dropdown menu will display. (See Figure 2.4.1) Select Add to HomeScreen

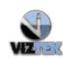

# mOpal User Manual v2.1 mOpal 2.4.x.x 5

| Pad 3 | ?                      | 1:04 PM                         | 81% = |
|-------|------------------------|---------------------------------|-------|
|       | erro.viztek            | net/opalweb/mOpal.html C Google | )     |
| ×     | Add Bookmark           | mOpal                           | +     |
|       | Add to Deading List    | mOpal 2.4.0.1001                |       |
|       | Add to Reading List    |                                 |       |
|       | Add to HomeScreen      |                                 |       |
|       | Mail Link to this Page |                                 |       |
|       | Tweet                  | VIZTEK                          |       |
| Use   | Print                  |                                 |       |
| Pas   | sword                  | )                               |       |
| •     |                        | Login                           |       |
|       |                        |                                 |       |

Figure 2.4.1 – Add to HomeScreen

Type mOpal to name the icon. (See Figure 2.4.2)

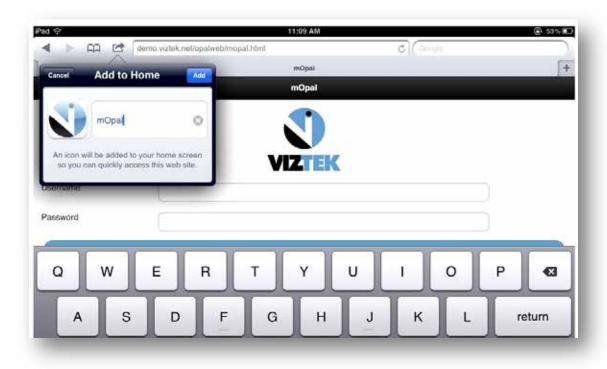

Figure 2.4.2 – Type "mOpal"

Viztek LLC. Support

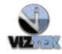

1.800.366.5343

Tap Add, to add the mOpal icon to your home screen so you can quickly access mOpal. Press the Home button on your web enabled device.

You will find the mOpal icon on your homescreen for direct access to mOpal. (See Figure 2.4.3)

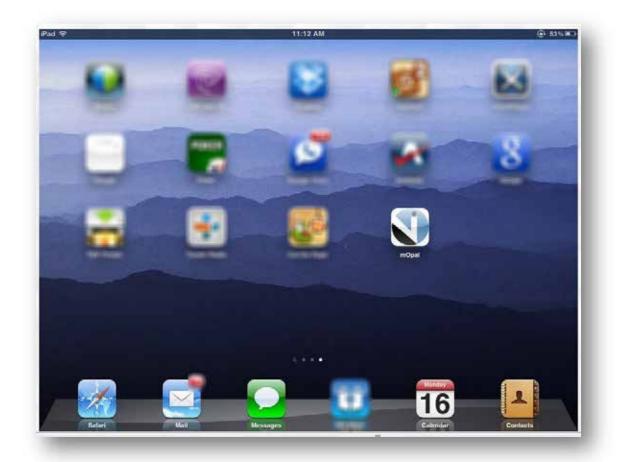

Figure 2.4.3 – HomeScreen Icon

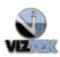

## 3 The StudyList/Homepage

3.1 Overview

MOpal offers a simple, scaled –down version of full featured Opal PACS, that allows the user basic key functionality to see their patient list and access their images through a web-based viewer.

3.2 Features & Functionality of the StudyList

Once you have logged in, the StudyList/Homepage will display. (See Figure 3.2.1)

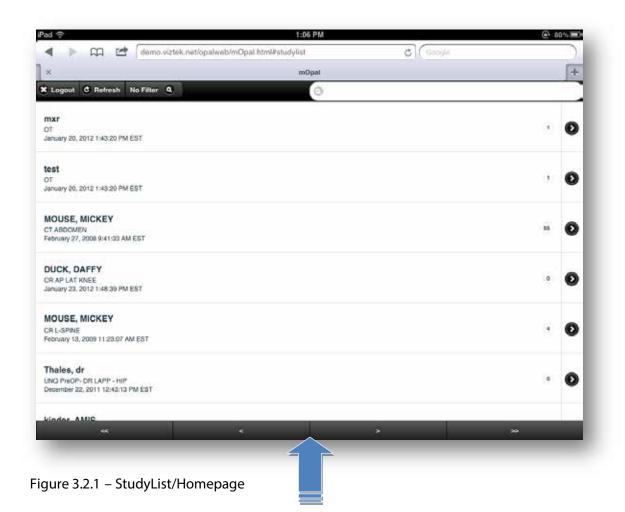

At present time the forward and back page button bar t bottom of Studylist is not functional. Users can swipe up the list to see more studies. Currently the maximum display is of 20 studies which are sorted by received date. However, one can search for any study by typing the patient name in the search box.

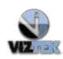

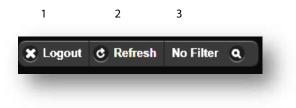

- 1. Tap the 📕 Logoutto log off mOpal.
- 2. Tap Refresh to refresh the StudyList.
- 3. Tap Solution No Filter to display a dropdown menu of filters. (See Figure 3.2.2)

Filters are created by user account from Opal PACS and not within mOPAL.

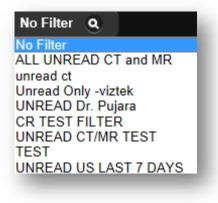

Figure 3.2.2 – Filters Menu

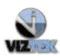

# mOpal User Manual v2.1 mOpal 2.4.x.x 9

|                                                                      | demo.viztek.net/opalweb/mOpal.html#studylist | C Google          |   |
|----------------------------------------------------------------------|----------------------------------------------|-------------------|---|
| ]×                                                                   | mOpat                                        |                   | 6 |
| X Logout & Refresh                                                   |                                              |                   | - |
| <b>mxr</b><br>OT<br>January 20, 2012 1:43:20 PM                      | EST Patient Search featur                    | re                |   |
| <b>test</b><br>OT<br>January 20, 2012 1:43/20 PM                     |                                              | 0                 | • |
| MOUSE, MICKEY<br>CT ABDOMEN<br>Eebruary 27, 2008 9:41 33 AM          | REST                                         | # of Images       | € |
| DUCK, DAFFY<br>CR AP LAT KNEE<br>January 23, 2012 1:48:39 PM         | EST                                          | 0                 | ¢ |
| MOUSE, MICKEY<br>CR L-SPINE<br>February 13, 2009 11:23:07 AV         | MEST                                         |                   | • |
| Thales, dr<br>UNO PreOP- DR LAPP - HIP<br>December 22, 2011 12:43:13 | PMEST                                        | 0                 | • |
| kindor AMIC                                                          | *                                            | × »               | ł |
| Figure 3.3.3                                                         | – StudyList Detail                           |                   |   |
| Pati                                                                 | ent name                                     |                   |   |
|                                                                      | MOUSE, MICKEY                                | Study Description |   |

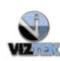

## 4 The Viewer

4.1 Overview

mOpal viewer IS NOT A DIAGNOSTIC VIEWER. This viewer accesses JPEG images that are cached in the actual Server and as such no annotations are allowed. User is also not able to save any changes such as Window Level, etc.

4.2 Features & Functionality of the Viewer

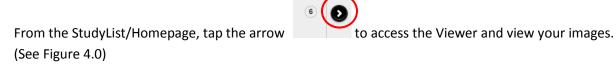

Pad \*\*\*

Image: Image: I

Figure 4.2.1 – Viewer

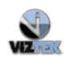

### To display an image

Tap any image thumbnail to display it in the viewer. (See Figure 4.1)

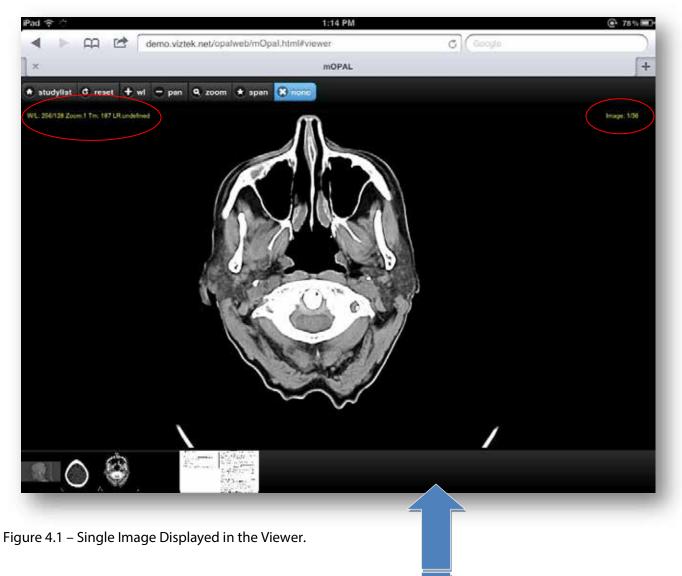

Users can swipe along the thumbnail section to see all the series of the study.

Viztek LLC. Support

Multi-frame Images are viewed as a single image in mOpal.

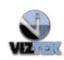

### Menu options in Viewer

| 🔿 StudyList          | C Reset        | Window/Level         | Pan    | Zoom | Span | None |
|----------------------|----------------|----------------------|--------|------|------|------|
| _                    | -              |                      |        |      |      |      |
| To return to the Stu | udyList        |                      |        |      |      |      |
| Tap 💽 StudyList t    | o return to t  | he StudyList/Hon     | nepage |      |      |      |
| To Reset an image    | to its origin  | al image state       |        |      |      |      |
| Tap 🖸 Reset to re    | eset the image | ge to its original s | tate.  |      |      |      |
|                      |                |                      |        |      |      |      |
| To Window/Level a    | an image       |                      |        |      |      |      |
| Tap Window/Level     | to activate    | the feature          |        |      |      |      |
| StudyList            | C Reset        | Window/Level         | Pan    | Zoom | Span | None |

Use a swiping motion left/right and up/down to increase/decrease the brightness and contrast of the image in the viewing window.

### To Pan an image

Tap Pan to activate the feature.

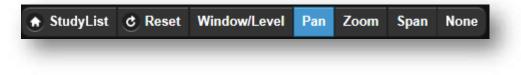

Use a swiping motion to pan the image around in the viewing window.

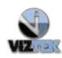

## mOpal User Manual v2.1 13 mOpal 2.4.x.x

### To Zoom into an image

Tap Zoom to activate the feature.

| ♠ StudyList | C Reset | Window/Level | Pan | Zoom | Span | None |
|-------------|---------|--------------|-----|------|------|------|
| -           | _       |              | _   |      | _    | -    |

Pinch to zoom into and out of the image in the viewing window.

To Span an image

Tap Span to activate the feature.

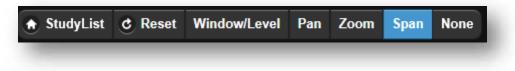

Swipe to span through the image series.

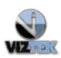